# Turnitin in Moodle

**Quick-Guide for Students** 

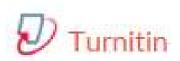

JYU Digi Services <a href="mailto:plagi-support@jyu.fi">plagi-support@jyu.fi</a>

#### General of Turnitin

- Turnitin –Plagiarism detection is one type of assignment in Moodle.
- After submitting your document, you will usually get a report quickly, max in 10 minutes (and depending on your teachers' settings)
- You can resubmit a new version until the deadline specified by the teacher expires
  - Note: The *new version replaces* allways the old one!
  - If you want to retrieve the old version report, you can print it through the report view
- If you want a quickly guidance from your teacher, send her/him an email (the teacher does not get automatically an email about the document you have returned, depenging on your teachers' settings)

#### At the first time when signing in

You have to accept the Turnitin Licence Agreement

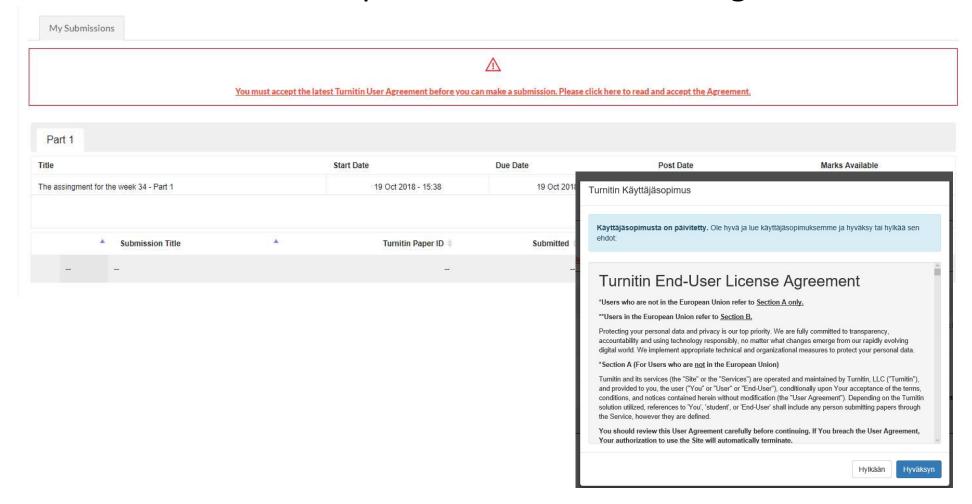

## Submitting the document 1(4)

 Click at the right bottom edge: Submit paper button

Dashboard / My courses / DIGPKOUL123 / General / The assingment for the week 34

#### Jyväskylän yliopiston Moodle oppimisympäristö

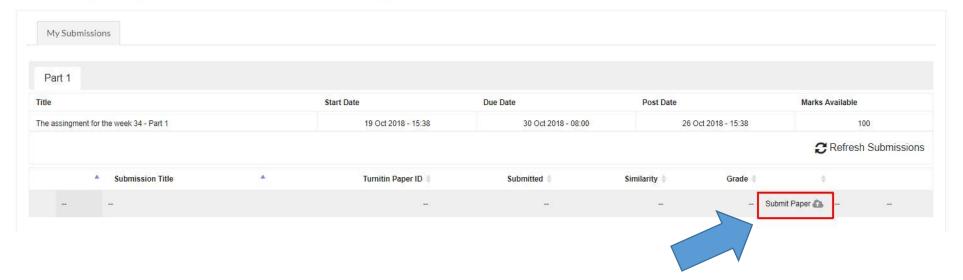

# Submitting the document 2(4)

- 1. Write the name of your document.
- 2. Click the agreement: "By marking this box I confirm thant my document can be checked by plagiarism detection system."
  - If not, you have to contact your supervisor.
- 3. Click Add –button.

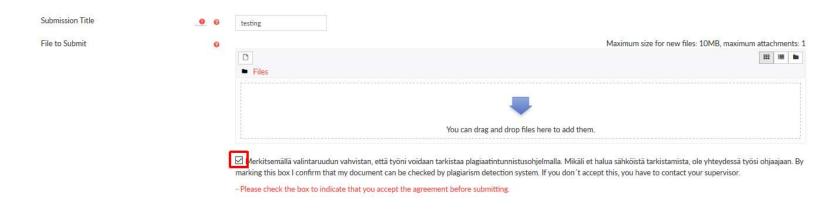

# Submitting the document 3(4)

 Choose file: click Choose file... -button and find your file you saved. Choose it (blue background) and click Upload this file –button.

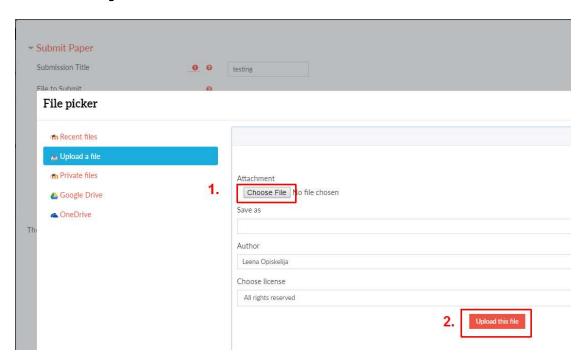

## Submitting the document 4(4)

• Click Add submission -button.

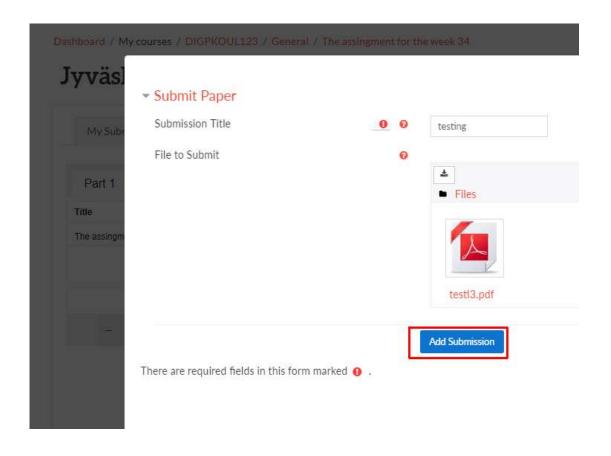

#### Receipt of the returned work

- You will a get a receipt in Moodle:
  - "Your submit has been uploaded ..."
  - The identification number of your document

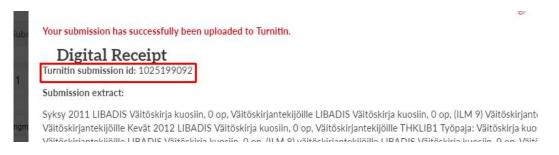

You will get also a receipt by email

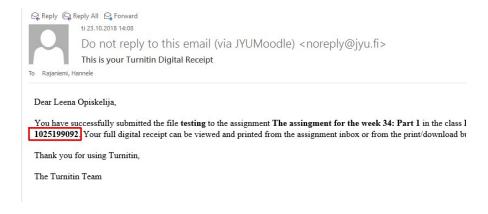

#### \* Refresh -button

 If your document stays long in the *Pending* —status, click Refresh Submissons —button

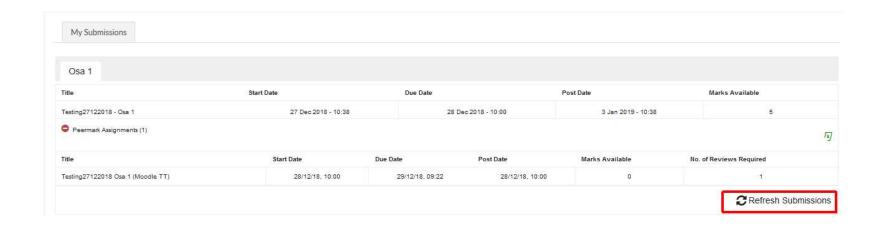

### Report (Feedback Studio)

- 1. Open the Turnitin -assignment
- 2. You can open the report by clicking the colourful button or the name of the document

Dashboard / My courses / DIGPKOUL123 / General / The assingment for the week 34

#### Jyväskylän yliopiston Moodle oppimisympäristö

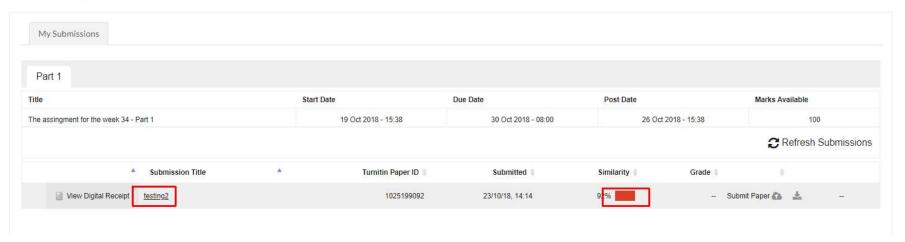

## Resubmit your work

You can resubmit new versions if you like

Click the Resubmission –button ja you can add a

new version.

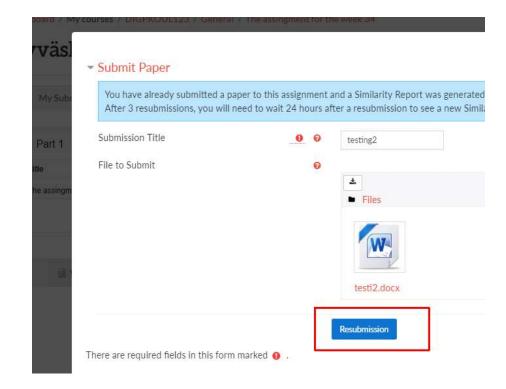

#### Printing the old report

- If you send a new version, the old one and the report will be deleted
- If you like, you can print the report before sending the new version

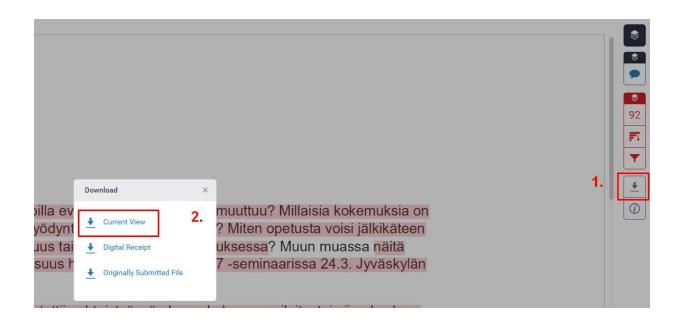

#### How to use Feedback Studio

http://bit.ly/Turnitinforstudents

/ the guide is made in LUT, Lappeenranta University of Technology